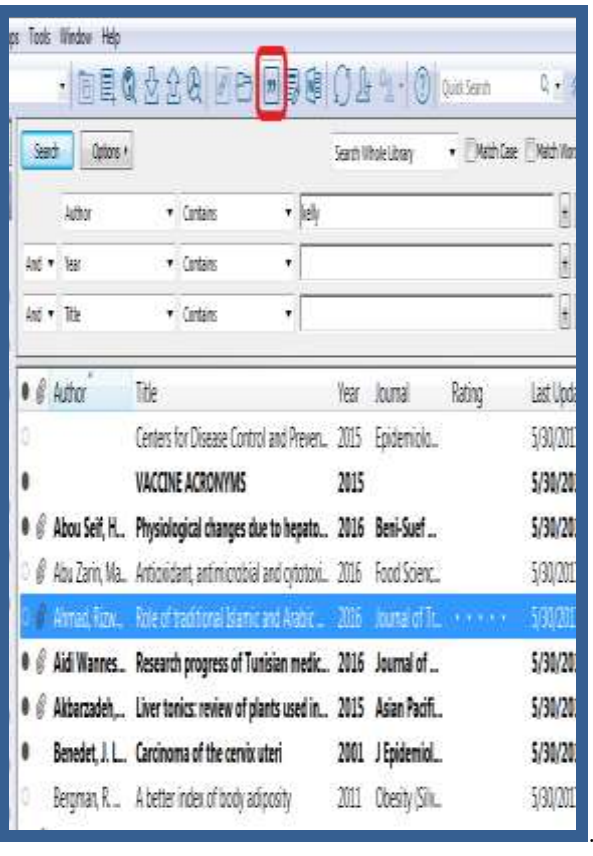

## **انتخاب يک سبک (Style (رفرنس نويسي**

اندنوت اين امکان را به شما مي دهد تا فرمت استنادها و رفرنس هاي پايان متن خود را بر اساس نيازتان تغيير دهيد. براي اينکار در تب اندنوت در باالي پنجره ورد، از گزينه Style سبک مورد نظر خود را انتخاب نماييد.

**چگونه در حين نوشتن مقاله، ارجاع ها را وارد کنيم؟** با استفاده از ويژگي (CWYW (Write You While Cite در محيط ورد مي توانيد هنگام تايپ دست نوشته خود، استنادهاي درون متني را وارد کنيد و البته به طور خودکار فهرست منابع پايان متن نيز ساخته مي شود. براي اين کار مي توانيد به اين روش عمل نماييد: در متن مقاله در حال تايپ خود، مکان نما را دقيقا به جايي ببريد که ماخذ بايد درج شود. سپس روي آيكون Go to Endnote از نوار ابزار اندنوت کليک نماييد.

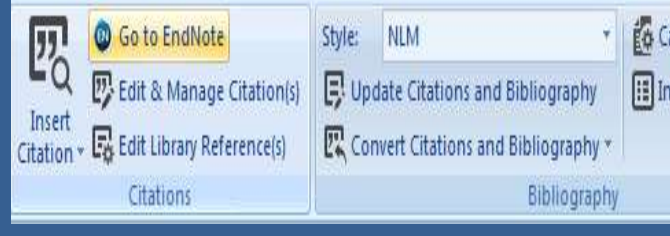

 در ليست رفرنس هاي موجود در کتابخانه شخصي خود، رفرنس )هاي( مورد نظر خود را بيابيد و با کليک روي آن، آن را انتخاب نماييد. )با گرفتن کليد Ctrl و کليک مي توانيد بيش از يک رفرنس را انتخاب نماييد.(

 اکنون با کليک بر روي آيکون citation Insert ، مآخذ در محل پيش بيني شده درج خواهد شد و اطالعات کامل کتابشناختي در پايان متن ظاهر مي شود.

**1**

## **بروشور شماره 6**

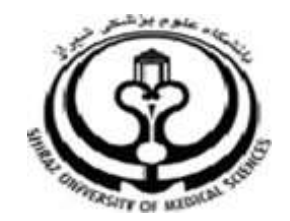

**دانشگاه علوم پزشکي شيراز**

**دانشکده پزشکي**

**آشنايي با نرم افزار**

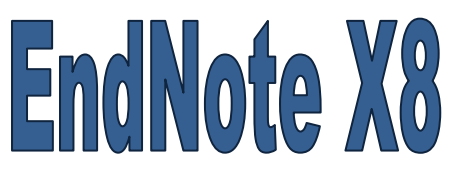

**نرم افزار مديريت اطالعات و استنادهاي علمي**

**آبان 9317**

**9 تهيه کننده: سارا کريم زاده**

**کارشناسي ارشد کتابداري و اطالع رساني**

1

1

karimzadeh 2860@yahoo.com / [Medlib16@sums.ac.ir](mailto:Medlib16@sums.ac.ir)

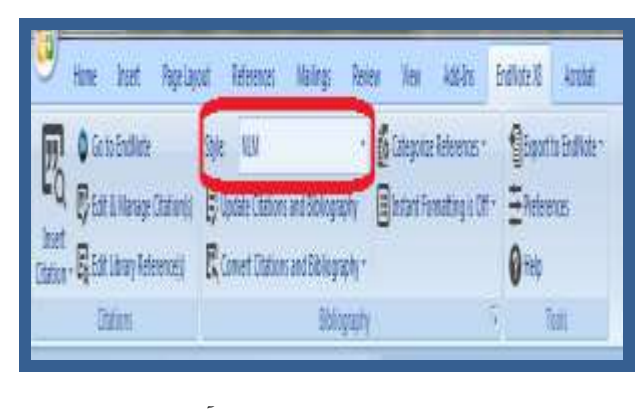

 **نکته:** بيش از 0044 سبک نوشتن منابع و مآخذ وجود دارد. نصب معمولي نرم افزار تنها مشهورترين سبک ها را شامل مي شود.

**تهيه خروجي از ليست رفرنس ها** 

- **.9 تهيه خروجي از اندنوت به ورد:**
- براي اين کار ابتدا رفرنس هاي مورد نظر و يا تمام رفرنس ها را انتخاب مي نماييم.
- از منوی File> Export و يا از نوار ابزار گزينه <mark>تا .</mark> ,ا انتخاب مي کنيم.
- در پنجره اي که باز مي شود ابتدا نام فايل را انتخاب مي کنيم. m سپس در قسمت Save as type شکل فايل را Rich text format قرار مي دهيم. و در پايان استايل مورد نظر را انتخاب مي نماييم و کليد Save را مي زنيم.
- به اين ترتيب يک خروجي از رفرنس هاي انتخابي بر اساس استايل مورد نظر تهيه مي شود. **4 3**

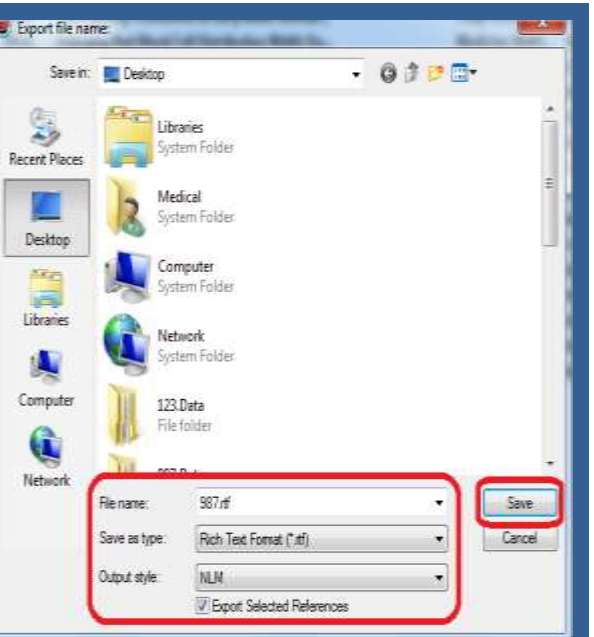

**.2 تهيه خروجي از فايل ورد به اندنوت**

گاهي اوقات ممکن است فايل اندنوت در دسترس نباشد و يا فقط فايل ورد )که به اندنوت متصل بوده است( در اختيار شما باشد. مي توانيد با استفاده از همين فايل ورد يک کتابخانه اندنوت بسازيد و از رفرنس هاي خروجي تهيه نماييد. براي اين کار:

Export to Endnote> Export گزينه اندنوت تب از library traveling را انتخاب کنيد.

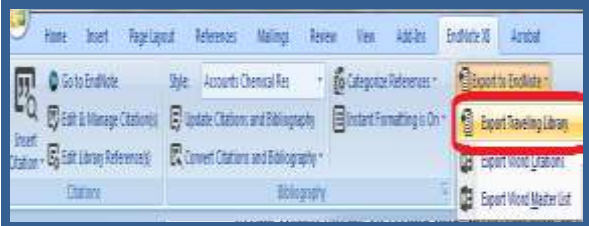

 پنجره جديدي باز مي شود که مي توانيد که کتابخانه اندنوت موجود بر روي کامپيوترتان را انتخاب کنيد و يا يک کتابخانه

اندنوت جديد بسازيد.

بعد از انتخاب يکي از موارد باال کليد OK را مي زنيم.

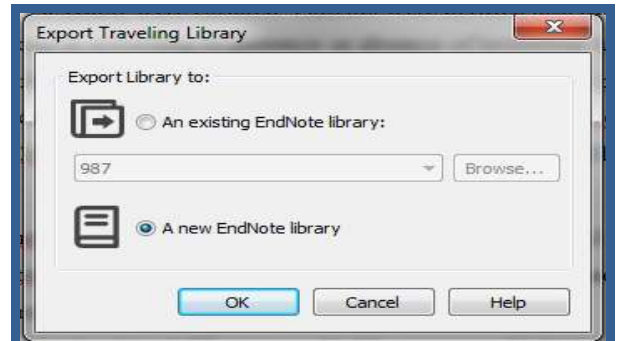

- کتابخانه اندنوت در مکان مورد نظر ذخيره مي شود.
- پيام complete Export را نشان مي دهد. به اين ترتيب يک کتابخانه اندنوت از رفرنس هاي موجود در فايل ورد

ساخته مي شود.

**جهت دريافت اطالعات کامل تر از اين نرم افزار مي توانيد به راهنماي اندنوت 8X که بر روي سايت دانشگاه علوم پزشکي شيراز در بخش کتابخانه الکترونيک قرار دارد مراجعه نماييد. لطفا در صورت هر گونه پرسش با بخش فهرستنويسي، خانم کريم زاده داخلي 3913 تماس حاصل فرماييد. دانشکده پزشکي- کتابخانه شهيد دکتر گرکاني نژاد**

**پایان**